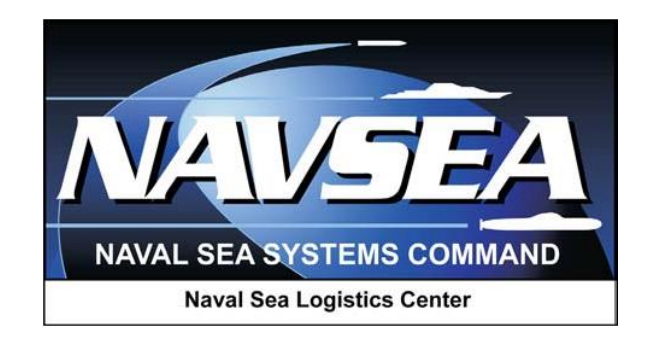

**Product Data Reporting and Evaluation Program (PDREP)**

> **User Access Request and Login Procedures**

> > **User Guide Updated: 10 August 2016**

### **Table of Contents**

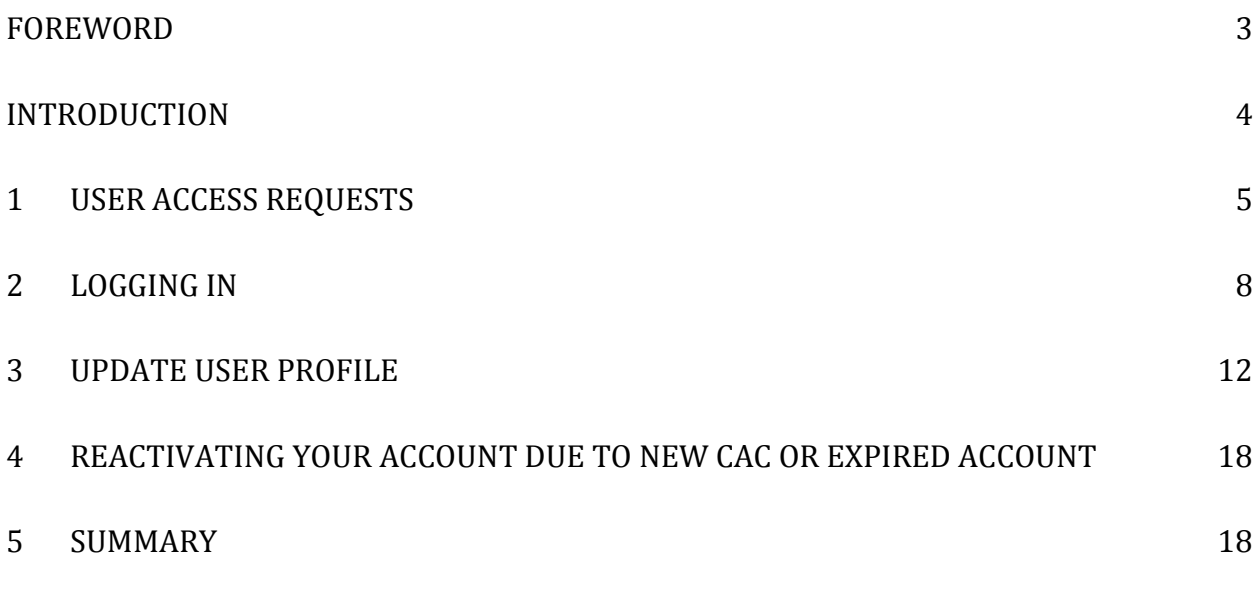

\*Hold the "CTRL" key and click on paragraph to follow link

# <span id="page-2-0"></span>**FOREWORD**

This guide does not replace or amend any Department of Defense (DOD) instructions, regulations, and/or policies. Its purpose is to assist users with the Product Data Reporting and Evaluation Program (PDREP) User Access Requests (UAR) only. The PDREP–UAR is designed to allow US Government employees, US Government support contractor's access to various applications with in automated information system. US Government employees and US Government support contractors may request access to any application within the PDREP Automated Information System (AIS); however, access is granted on a case by case and need to know basis.

## <span id="page-3-0"></span>**INTRODUCTION**

This document is intended to guide individuals through the process of applying for access to the PDREP-AIS. Access is granted for the purpose of reviewing supplier performance information, supply chain performance, material quality data, reporting tools for processing of various record types and a variety of logistical information collected from throughout the Department of the Navy (DoN) and Department of Defense (DoD).

Contractors supplying material to the US Government may view their company's data contained within the PDREP-AIS by using a different process to gain access. This process allows Contactors to view only their company's data. Contractors logging into PDREP use the 'Contractor Login' Link. Refer to the Contractor Access User Guide for details.

The PDREP-AIS is accessible via the Product Data Reporting and Evaluation Program home page: <https://www.pdrep.csd.disa.mil/>

Requests for changes or improvement to any of the PDREP-AIS's applications or the NSLC Portsmouth Home Page should be submitted by logging into the PDREP-AIS and using the Feedback link on the PDREP Main Menu or for personnel who don't yet have a PDREP-AIS account, submit questions about PDREP to:

#### **Customer Support Desk**

email: webptsmh@navy.mil Commercial Phone: (207) 438-1690 / DSN 684-1690 FAX: (207) 438-6535, DSN 684-6535

#### **Mailing Address**

Naval Sea Logistics Center Portsmouth Bldg. 153, 2nd Floor Portsmouth Naval Shipyard Portsmouth, NH 03804-5000

# <span id="page-4-0"></span>**1 USER ACCESS REQUESTS**

a. To request access to the PDREP-AIS, go to the Product Data Reporting and Evaluation Program home page: [https://www.pdrep.csd.disa.mil/.](https://www.pdrep.csd.disa.mil/) See Figure 1.1.

b. Click the User request link on the left side of the PDREP Home Page. Here, you will find information about US Government and US Government support contractor access.

c. Note that, if you already have a PDREP account, and your CAC card is registered, you'll be taken directly to the PDREP-AIS Main Menu. You may not register for a second account with the same CAC.

d. First time PDREP users will need to submit a User Access Request, available on the PDREP home page. Click the User Access Request link. Follow the directions on the form to submit the request for access to PDREP.

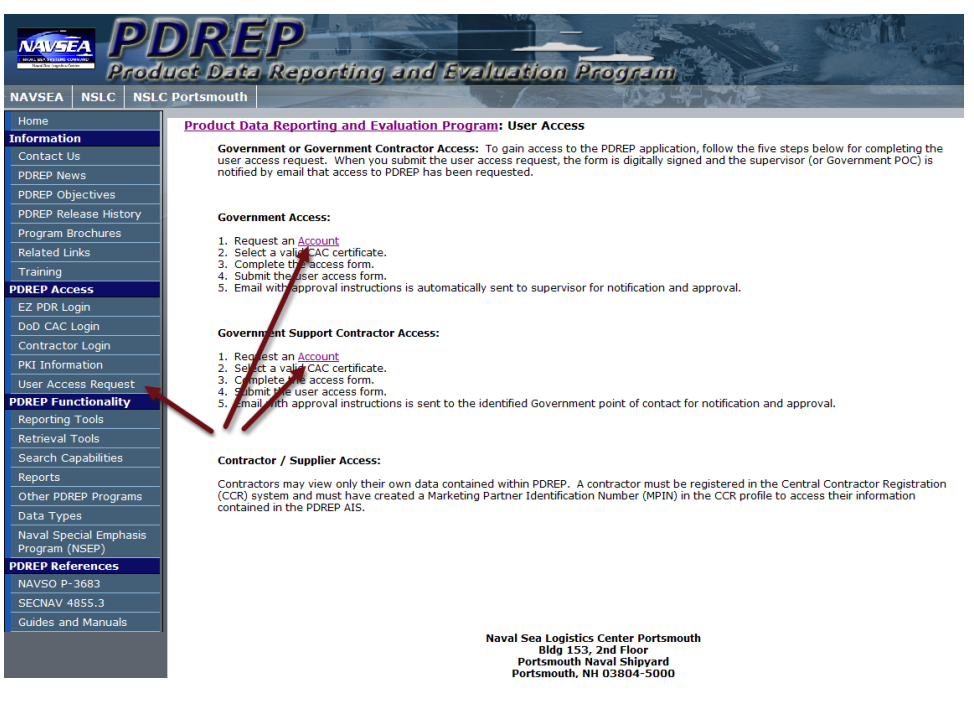

**Figure 1.1**

e. Click the **Account** link in Figure 1.1. If the PDREP-AIS does not recognize your CAC you'll be directed to Figure 1.2.

f. You'll be directed to the User Access Request web page in Figure 1.2. Fill out the form as completely as you can. Fields that require data to be entered are designated by an (M). Some of the data you enter is used to pre-populate records that you may create in PDREP. Fill in the following fields:

1. User Access Request Type: Select 'NEW', if you've never had a PDREP account before. If you have had an account in the past, but it's no longer active, select 'RENEW'.

2. Last Name, First Name, and Middle Initial.

3. Primary DoDAAC: Enter the Department of Defense Activity Address Code for the organization for which you primarily work.

4. Additional DoDAAC: If you perform work for multiple organizations, you may enter more than one DoDAAC.

5. DoD Activity Name: The name that your organization commonly goes by.

6. Office/Activity Code: This is used to identify the office for which you work, normally, a subgroup of your organization's primary DoDAAC. This could be an office symbol, or any unique identifier your organization uses to group personnel.

7. Office Address, City, State, ZIP Code: The actual location or street address where you work.

8. Work Phone, DSN, Fax: Enter your telephone contact numbers.

9. Are you a DoD Contractor?

a. Select Yes, if you are an employee of any other entity other than an agency of the US Government.

**Note:** If you are a contractor and the US Government has provided you a CAC for the purposes of accessing US Government IT systems to perform work on behalf of the US Government, for the purposes of this document, you are considered a US Government support contractor. Your US Gov't Supervisor MUST approve and concur that access to the PDREP-AIS is required for you to perform the duties assigned to you by the US Government and be in accordance with your companies contract.

**IMPORTANT:** Make sure your US Government Supervisor's email address is correct. They will receive a notice of your access request and subsequently must approve the request.

10. Govt Email Address: Enter the email address issued to you by a US Government representative. For DoD personnel this email address will end in '.mil'.

**IMPORTANT:** You must provide a valid '.mil' email address for DoD or DoD support contractor access.

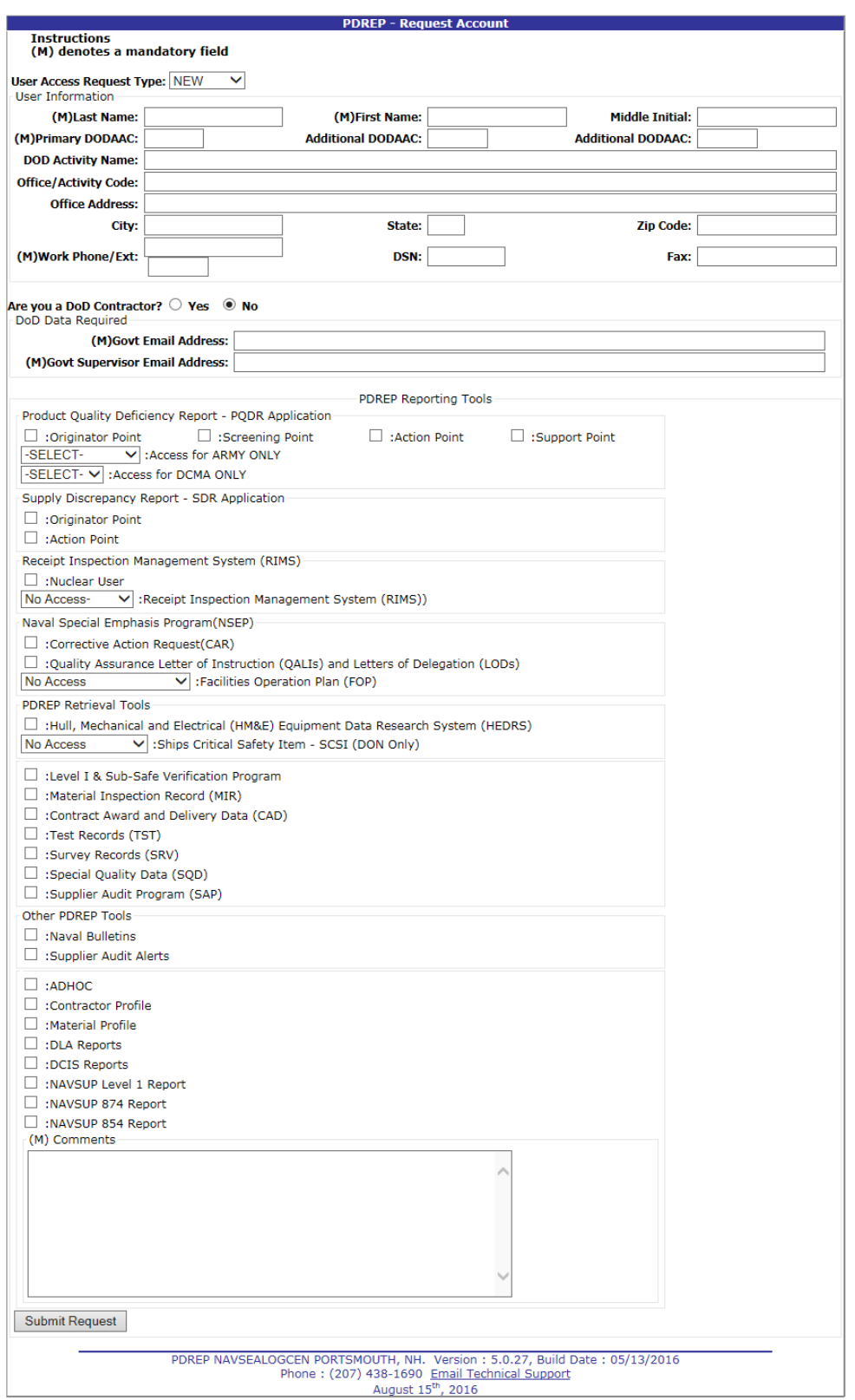

# **Figure 1.2**

11. Govt Supervisor Email Address: Enter the email address of your US Gov't Supervisor and it must be a valid .mil email address.

12. Product Quality Deficiency Report-Application: Check the boxes for the record types you'll need to perform data entry or be required to monitor for your unit.

13. Supply Discrepancy Reports – SDR Application: Check the boxes for the record types you'll need to perform data entry or be required to monitor for your unit.

14. Naval Special Emphasis Program: Check the boxes for the record types you'll need to perform data entry or be required to monitor for your unit

15. PDREP Reporting Tools: Check the boxes for the record types you'll need to perform data entry or be required to monitor for your unit.

g. Other PDREP Tools: Check the boxes that apply to you. Leaving the 'Application Access' blank will permit view and search access to most of PDREP's supplier performance and material quality data, so if you're not sure what access you require, you need not make any selection in the Application Access section.

h. If you decide that you require access to other applications or features within the PDREP-AIS after you've gotten your account, please submit a User Access Update Request.

# <span id="page-7-0"></span>**2 LOGGING IN**

# **2.1 INITIAL ACCESS**

In order to access the PDREP-AIS, a User Account must be created and a User Name and Password obtained. User accounts are established by PDREP Administrators after you've submitted your user access request online. An initial password is generated by using the Forgot Password feature described a little later in this section.

a. Once your account is established by a PDREP administrator, you'll receive an email notification informing you about what steps need to be taken for your initial login. (Figure 2.1)

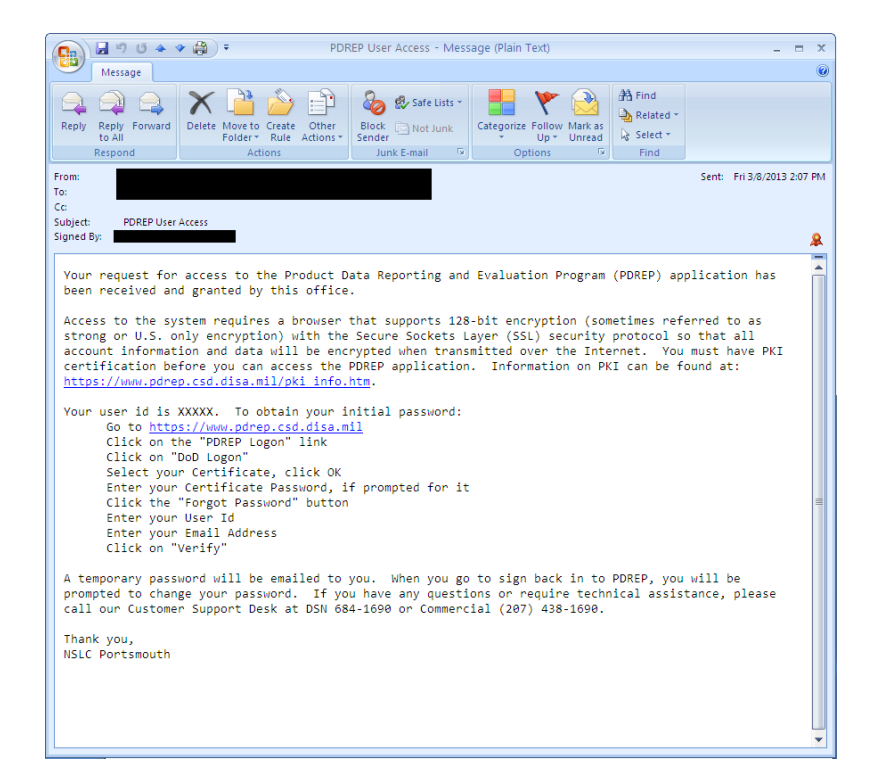

**Figure 2.1**

b. To log on the first time, access the Product Data Reporting and Evaluation Program Home page [\(Figure 2.2](#page-8-0)) Located at the following URL: [https://www.pdrep.csd.disa.mil.](https://www.pdrep.csd.disa.mil/)

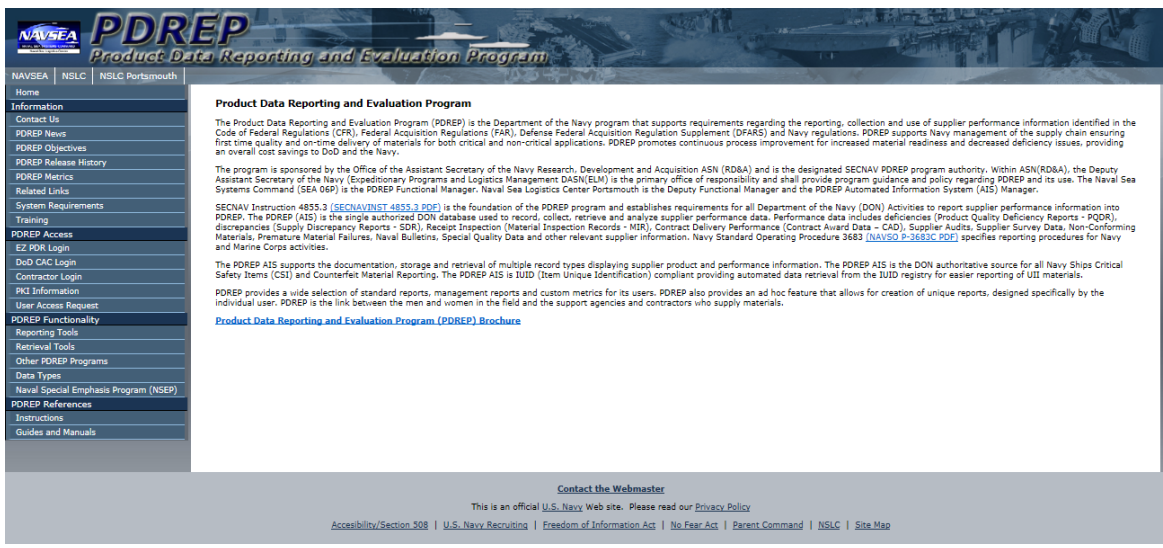

**Figure 2.2**

- <span id="page-8-0"></span>c. Under PDREP Access in the left hand menu, click on the DoD CAC Login link.
- d. All personnel with US Government Issued Common Access Cards (CAC) should log in to the PDREP-AIS by selecting "DoD CAC Login".
- e. Contractors that do NOT work for the Federal Government should use the Contractor Login link. Refer to the Contractor User Access Guide for details on this access method. It's located on the Guide and Manuals web page, click the Guides and Manual link to access it.

# **2.2 DoD Login with CAC**

a. The Client Authentication dialog box will prompt you for verification of the certificate from your DoD-issued CAC or other PKI credentials (Figure 2.4). If more than one certificate is shown, most users should choose the non e-mail certificate.

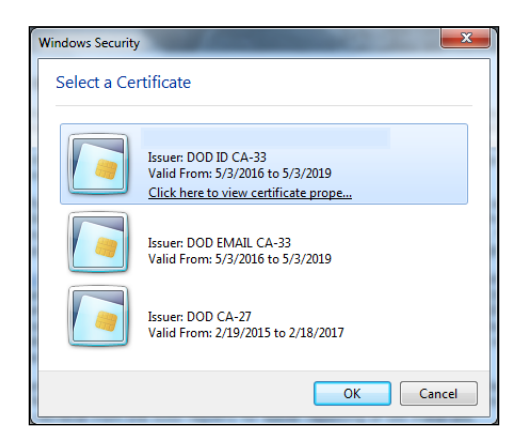

#### **Figure 2.4**

b. Click the OK button and the Warning and Consent Banner will display (Figure 2.5).

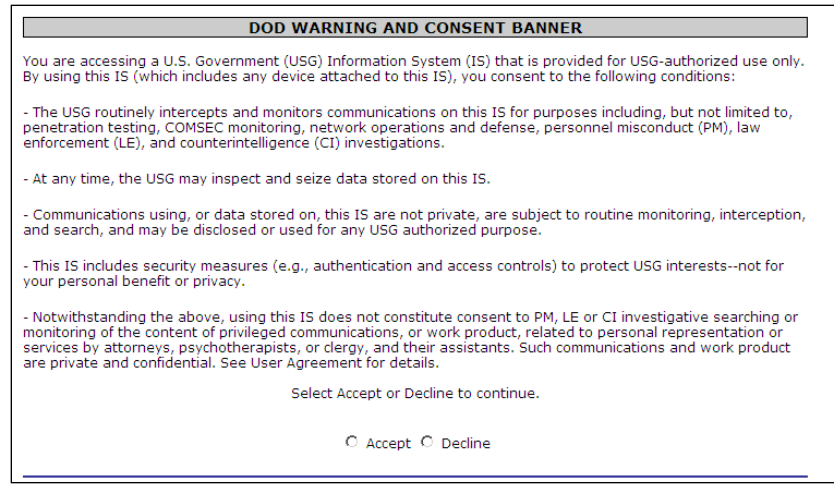

**Figure 2.5**

c. Read the DoD Warning and Consent Banner, if you agree to the terms, click the Accept radial button. Selecting the Decline radial button will stop the log in process.

**NOTE**: If you have difficulty with a certificate and have more than one available, please try the other certificates before contacting the PDREP help desk.

d. If this is your first time logging into the PDREP-AIS, your CAC was recently replaced, or if your account was deactivated for any reason, you'll need to register your CAC and establish a password. To do this, click the Forgot Password link. (Figure 2.6)

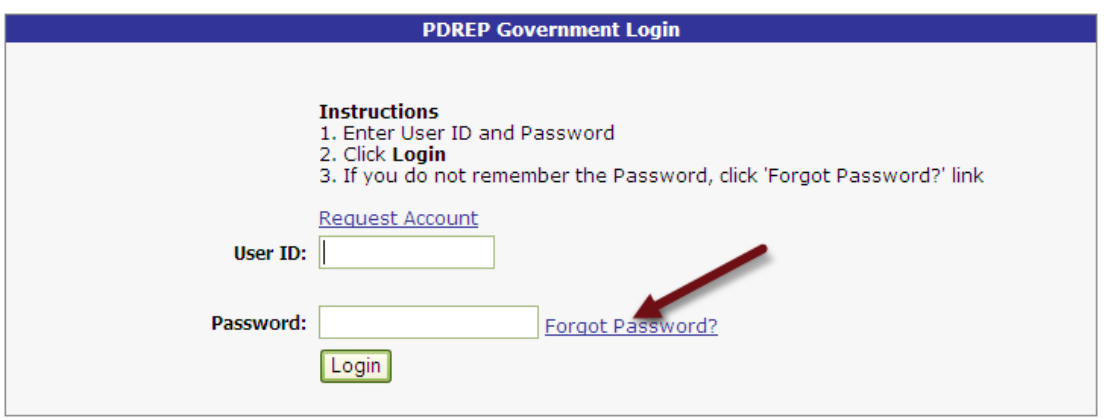

**Figure 2.6**

e. Enter your User Id, Email Address, and Click the "Verify" button (Figure 2.7). The email address you enter must match the email address used to create your account. If for any reason the User ID and email address associated with your account don't match what's entered, you should contact the PDREP Customer Support Desk by phone or email.

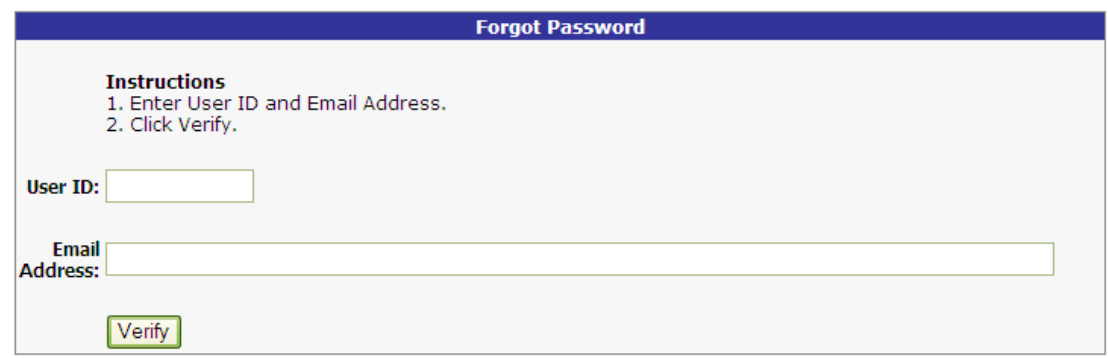

**Figure 2.7**

f. If the user ID and email address match, a temporary password will be emailed to you and you'll be directed to the web page in Figure 2.8.

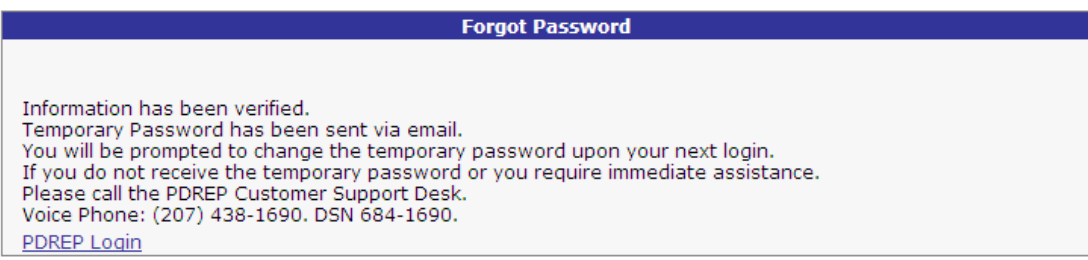

#### **Figure 2.8**

g. Click the **PDREP** Login link and you'll be redirected back to the Figure 2.6, where you can use the password that was just emailed to you to log into the PDREP-AIS.

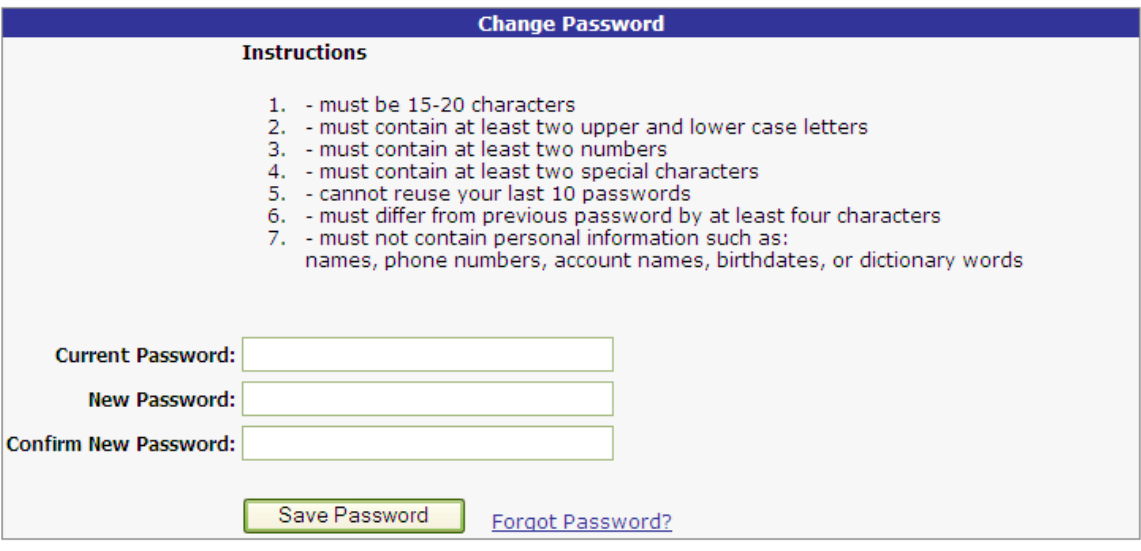

**Figure 2.9**

- h. After clicking the Login Button in Figure 2.6, you will be prompted to change your password to one you can remember (Figure 2.9).
- i. After successfully changing your password, your CAC is registered to your PDREP-AIS account, and the PDREP-AIS Main Menu is then displayed. Figure 2.10

| <b>Product Data Reporting and Evaluation Program (PDREP)</b> |                               |
|--------------------------------------------------------------|-------------------------------|
|                                                              |                               |
| <b>PDREP APPLICATIONS</b>                                    | <b>PDREP REPORTS</b>          |
| Contract Award and Delivery (CAD)                            | Contractor Profile            |
| Material Inspection Record (MIR)                             | Material Profile              |
| Product Quality Deficiency Report (PQDR)                     | MIR L1/SS Quarterly           |
| Special Quality Data (SQD)                                   | <b>MIR Report</b>             |
| Supply Discrepancy Report (SDR)                              | NAVSUP 874 Reports            |
| Supplier Audit Program (SAP)                                 | <b>PODR Statistics</b>        |
| Supplier Survey (Pre/Post Award)                             | <b>PODR Summary</b>           |
| <b>Test Records</b>                                          | <b>SDR Ouarterly</b>          |
| <b>PDREP SEARCHES</b>                                        | <b>PDREP PARTNER REPORTS</b>  |
| AD-HOC Search                                                | <b>DLA Contractor Summary</b> |
| CAGE Search                                                  | <b>DATA LOAD</b>              |
| DODAAC Search                                                | Batch Update                  |
| Feedback Search                                              |                               |
| Exhibit Search                                               | <b>SITE ADMIN</b>             |
| GIDEP Search                                                 | IT Admin (Internal)           |
| <b>HEDRS Search</b>                                          | <b>OA ADMIN (Internal)</b>    |
| Level 1/SubSafe Search                                       |                               |
| PDREP Search<br>PODR Search                                  |                               |
| <b>Requisition Search</b>                                    |                               |
| <b>SAP Search</b>                                            |                               |
| <b>SDR Search</b>                                            |                               |
| UII Search                                                   |                               |
| Warranty/SOR Search                                          |                               |

*\*Links displayed on main menu may vary depending on your level of access*

#### **Figure 2.10**

j. You'll no longer be required to login with a user name and password. Follow the steps in Section 2.1.b through d. and you'll be quickly directed to the PDREP-AIS Main Menu after the PDREP-AIS verifies your CAC with the information in your PDREP-AIS account.

### <span id="page-11-0"></span>**3 UPDATE USER PROFILE**

- a. After successfully logging in, the PDREP Main Menu (Figure 2.10) will display. You may not see all of the options listed depending on your level of access. Every PDREP user has a User Profile. The accuracy of the information in this profile is important both for correspondence purposes and for the correct operation of work lists and other features in various PDREP applications.
- b. To view or update your User Profile, click on your name displayed next to the User Profile label at the top of the Main Menu [F](#page-12-0)
- c. [Figure 3.1](#page-12-0) shows the User Profile View display.

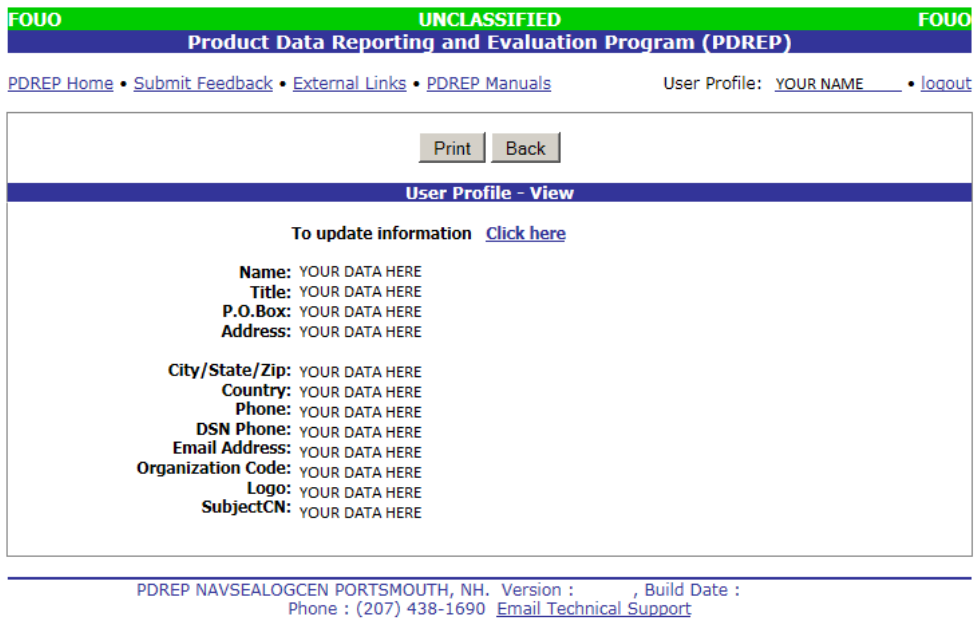

#### <span id="page-12-1"></span><span id="page-12-0"></span>**Figure 3.1**

- d. Your contact information will have been entered initially by the PDREP administrator when your access was granted. Your e-mail distribution and point of contact lists are entered by you if needed.
- e. To edit or update any of this information, click on the "Click here" link above your contact information. The User Profile – Edit page will display [\(](#page-12-1)
- f. [Figure 3.2](#page-12-1)).

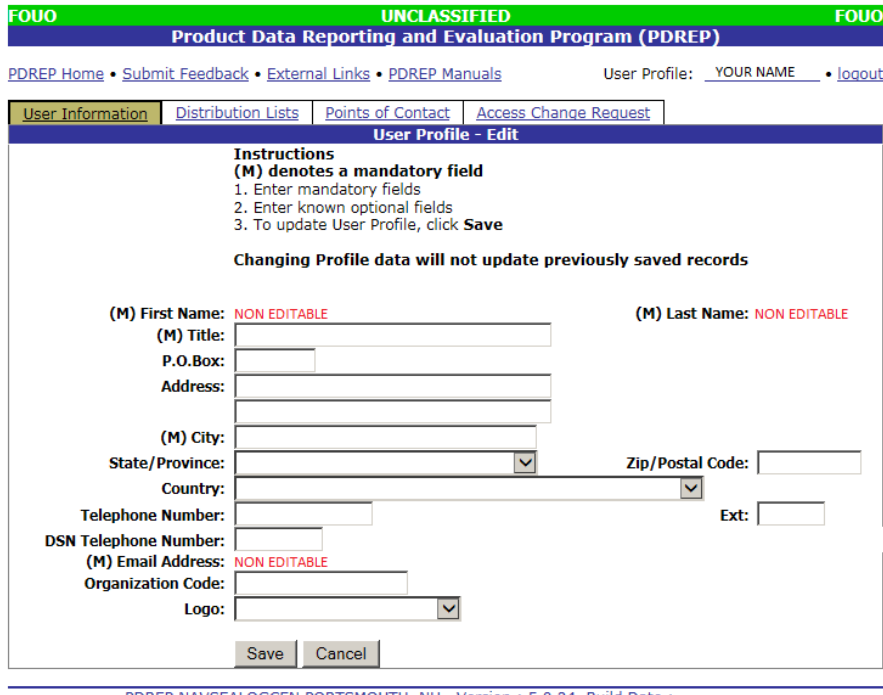

PDREP NAVSEALOGCEN PORTSMOUTH, NH. Version : 5.0.24, Build Date : Phone : (207) 438-1690 Email Technical Support

#### **Figure 3.2**

g. There are four tabs on the user profile update page: User Information; Distribution Lists; Points of Contact; and Access Change Request. Each tab is described in the sections that follow.

### **3.1 USER INFORMATION TAB**

The first tab contains the most critical User Information and is depicted in

[Figure 3.2](#page-12-1). You should ensure that your contact information is accurate, particularly phone and e-mail. Organization Code can be critical to the operation of the Worklist so if your organization uses a consistent set of office codes or team designators then please enter this code here. The Logo selected will appear on any formal PDREP letters that you may generate.

> a. Enter your User Information and click Save to commit the updated information. Click the Cancel button to exit without saving.

#### **3.2 DISTRIBUTION LISTS TAB**

The Distribution List tab contains any e-mail addresses that you might use on distribution lists for PDREP messages. Distribution lists are used in PDREP forwarding messages, e-mail messages, and letters in much the same way that a personal address book might function in Microsoft Outlook.

> b. To create a new distribution list enter the name of the distribution list and Click the "Create New" Button (Figure 3.3).

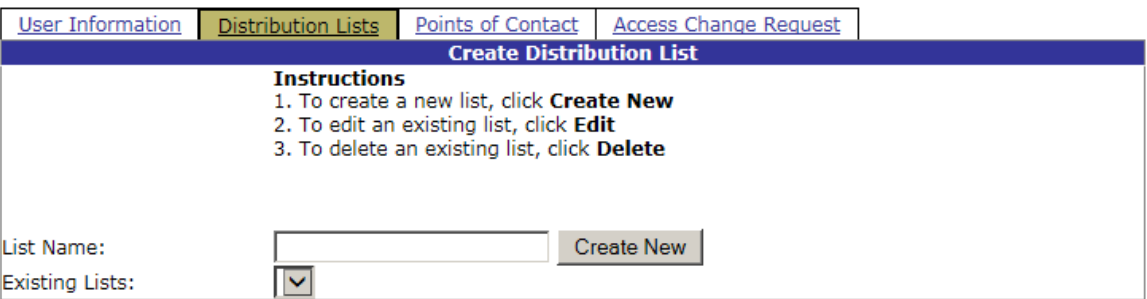

#### **Figure 3.3**

c. To Edit your Distribution list select the existing List from the drop down menu and Click the "Edit Button"

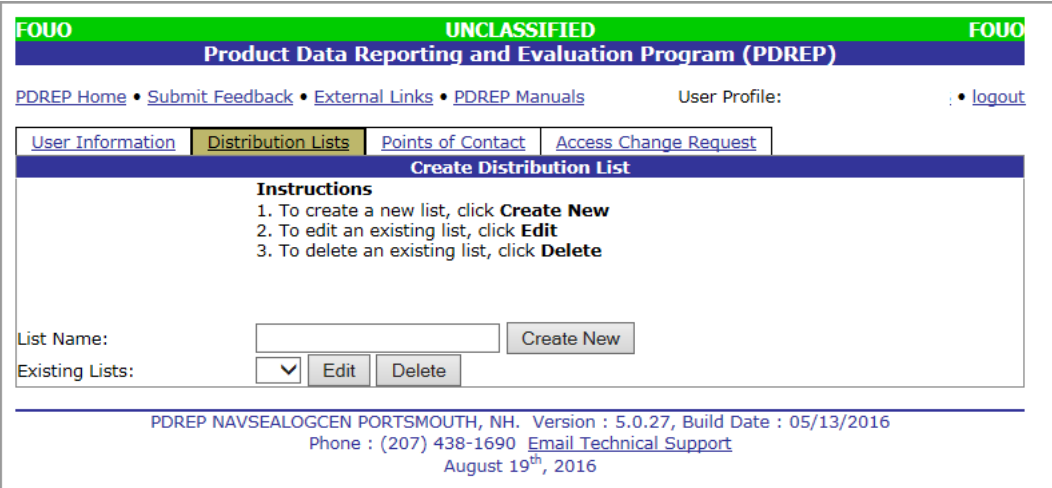

#### **Figure 3.4**

- d. To add a new email address, enter the name and email address for whom you would like to add then Click the "Add/Update" button. (Figure 3.5)
- e. To edit an existing name on your distribution list Click the "Edit" Button next to that person's name.
- f. To delete an existing name from your distribution list Click the "Delete" button.

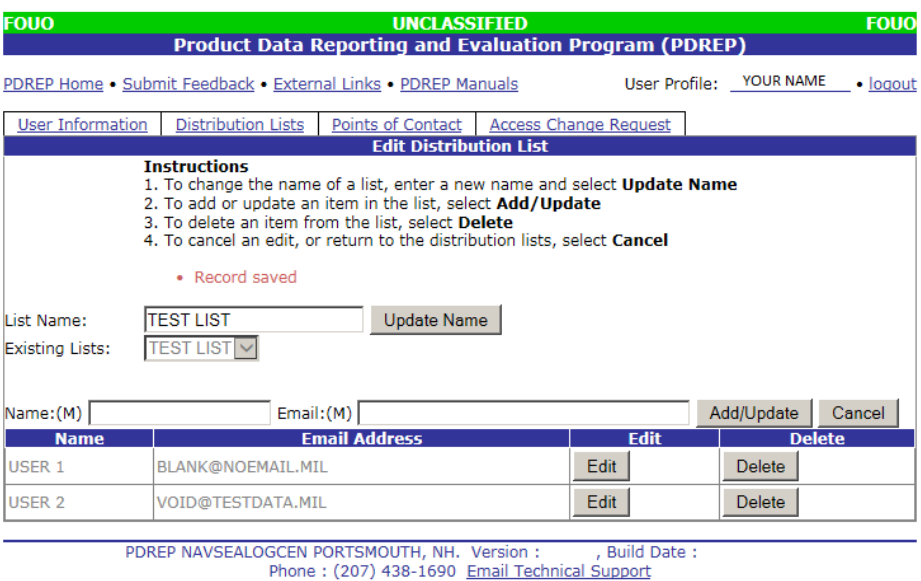

**Figure 3.5**

### **3.3 POINTS OF CONTACT TAB**

Points of Contact are used primarily by Support Point or Action Point users for identifying Government, Contractor or Supplier investigators but can also be used as a supplemental address list.

a. Click the "Points of Contact" tab and the Add Point of Contact page [\(Figure \)](#page-14-0) displays.

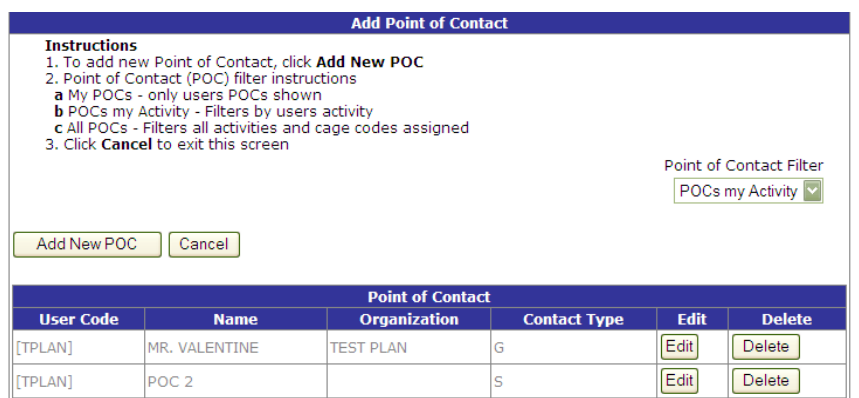

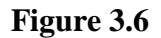

<span id="page-14-0"></span>b. The table at the bottom of the page will show all current points of contact, including the user code of user who entered the POC record, contact name, the government organization or

company of which the person is a member and the contact type (G for Government, C for Contractor or S for Supplier).

- c. The Point of Contact Filter will allow you to filter your POC's by "My POC's"; "POC's my Activity", and "All POCs.
- d. Any existing Point of Contact can be edited or deleted using the buttons to right of each entry in this table.

#### **Note: You can only Edit/Delete POC's that you have entered into the system.**

### **3.3.1 Add New POC**

To add a new contact click the "Add New POC" button and the Add Point of Contact page (Figure 3.7) will display.

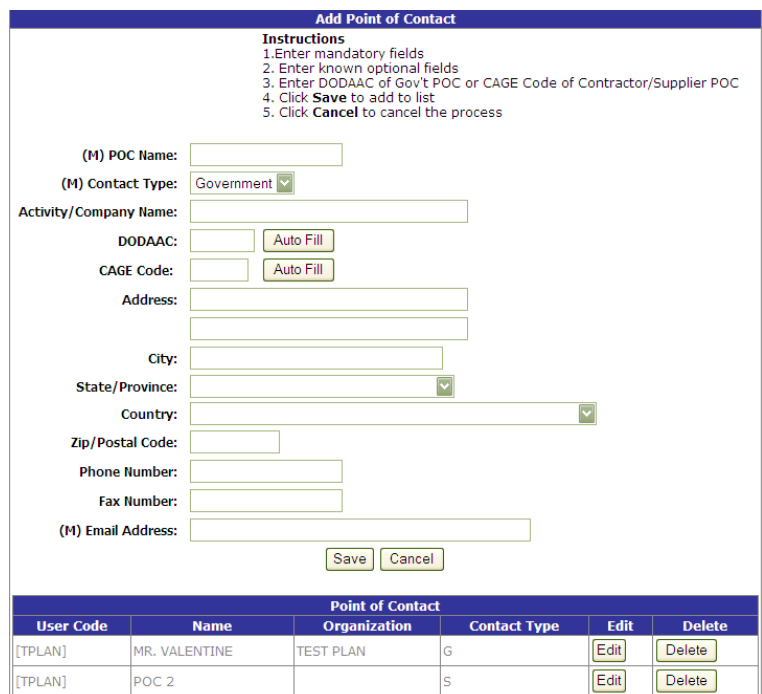

#### **Figure 3.7**

Fields in the Add Point of Contact page are described below.

- a. POC Name (mandatory): Enter the POC Name.
- b. Contact Type (mandatory): Select the contact type from the dropdown list provided. Choose "Government, Contractor or Supply.
- c. Activity/Company Name: Organizational name.
- d. DoDAAC: Enter the DoDAAC if the contact type is Government, and click "Auto Fill" next to the DoDAAC field to automatically complete the activity or company name and address fields. If for any reason the company or activity entered does not exist in PDREP or the information is incorrect then you may complete or edit the information manually.
- e. CAGE Code: Enter the CAGE if the contact type is Contractor or Supplier, and click "Auto Fill" next to the CAGE field to automatically complete the activity or company name and address

fields. If for any reason the company or activity entered does not exist in PDREP or the information is incorrect then you may complete or edit the information manually.

- f. Address, City, State/Province, Country and Zip Code: Enter the address information of contract.
- g. Phone Number/ Fax Number: Enter any phone or fax information
- h. Email Address (mandatory): Enter email address of contact.
- i. Click "Save" to add the new contact or "Cancel" to exit the page without saving.

#### **NOTE: When you next review or use your POC list the new contact will be included.**

# **3.4 ACCESS CHANGE REQUEST**

To request access to different applications, DODAACs or to change the level of access you currently have for an application simply select the appropriate field and the access needed. An email notifying your supervisor (the email given when the account was originally created) will be sent. Requesting access to RIMS will send an email to your shipyard RIMS POC for approval. Your account will not be updated until permission is given. Certain Army DODAACS require approval for PQDR Action Officer and Master Screener access as well.

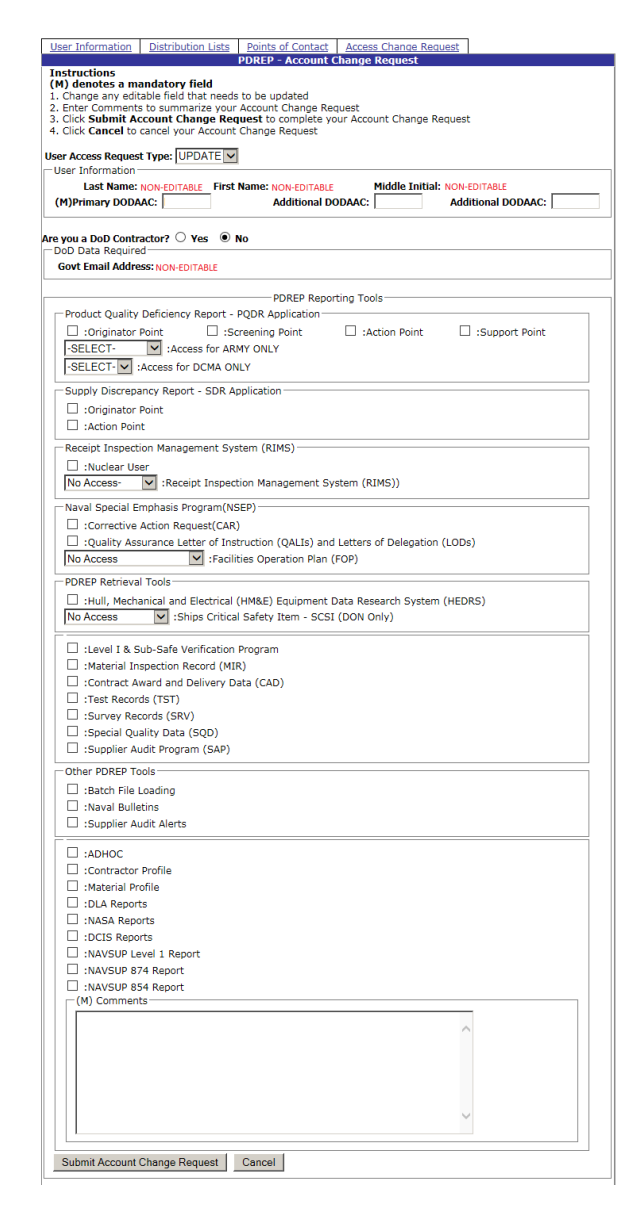

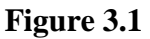

# <span id="page-17-0"></span>**4 REACTIVATING YOUR ACCOUNT DUE TO NEW CAC OR EXPIRED ACCOUNT**

- a. In the event that your US Government issued CAC has been replaced since the last time you logged into the PDREP-AIS, or if your PDREP-AIS account was deactivated for any reason, you'll need to re-register your current CAC. To sync your new CAC with your existing PDREP-AIS account, follow the steps in Section 2.2.d through 2.2.j.
- b. Contact the PDREP Customer Support Desk by phone or email if you have difficulties synchronizing your new CAC or you can't remember your user name.

# <span id="page-17-1"></span>**5 SUMMARY**

This concludes the instructions for US Government and US Government support contractor access to the PDREP-AIS. For instructions on other PDPREP applications, please consult the user guides provided

for those applications. The PDREP Customer Support Desk is available to answer additional questions or to assist in data changes or exception processing and can be contacted as follows:

**E-Mail: [webptsmh@navy.mil](mailto:webptsmh@navy.mil) Commercial:** (207) 438-1690 **DSN:** 684-1690 **Fax:** (207) 438-6535